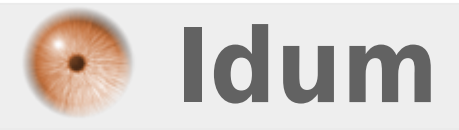

### **Connexion SSH via clef RSA & ssh-keygen >>> Client Linux Debian**

**Description :**

**Dans ce cours nous allons apprendre à installer SSH et à le configurer pour qu'il utilise des clefs RSA à la place des mots de passe.**

#### **Connexion SSH via clef RSA & ssh-keygen**

#### **>>> Client Linux Debian**

#### **Sommaire :**

I) Introduction II) Installation de SSH 1) Installation et configuration de SSH 2) Création de l'utilisateur 3) Création des clefs RSA 4) Copie de la clef publique sur le serveur 5) Redémarrage du service SSH III) Test de connexion

### **I) Introduction**

L'utilisation de clef RSA vous permet d'augmenter la sécurité au niveau de l'administration à distance de vos serveurs.

Avant de commencer, voici quelques informations concernant ma maquette :

**–** Adresse IP du serveur : 172.16.1.35

**–** Adresse IP du client : 172.16.1.34

**–** OS Debian 8.6

## **II) Installation de SSH**

#### **1) Installation et configuration de SSH**

**–** Commencez par installer "SSH" :

aptitude -y install ssh

**–** Une fois installé ouvrez votre éditeur préféré (pour moi VIM) et éditez le fichier "/etc/ssh/sshd\_config" :

vim /etc/ssh/sshd\_config

**–** Modifiez la ligne ci-dessous :

AuthorizedKeysFile %h/.ssh/authorized\_keys

Enregistrez et quittez mais ne redémarrez pas votre serveur, ni le service SSH.

### **2) Création de l'utilisateur**

Nous allons créer un nouvel utilisateur sur le serveur ET sur le client.

**–** Sur le serveur :

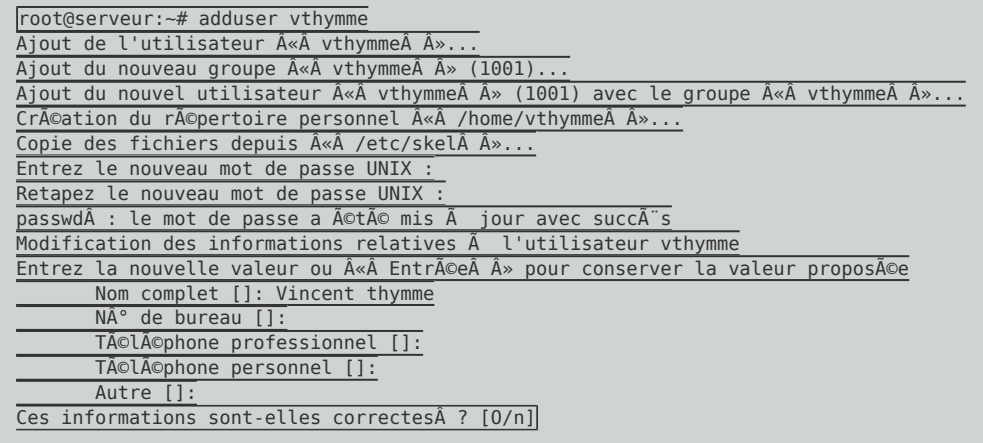

**–** Sur le client :

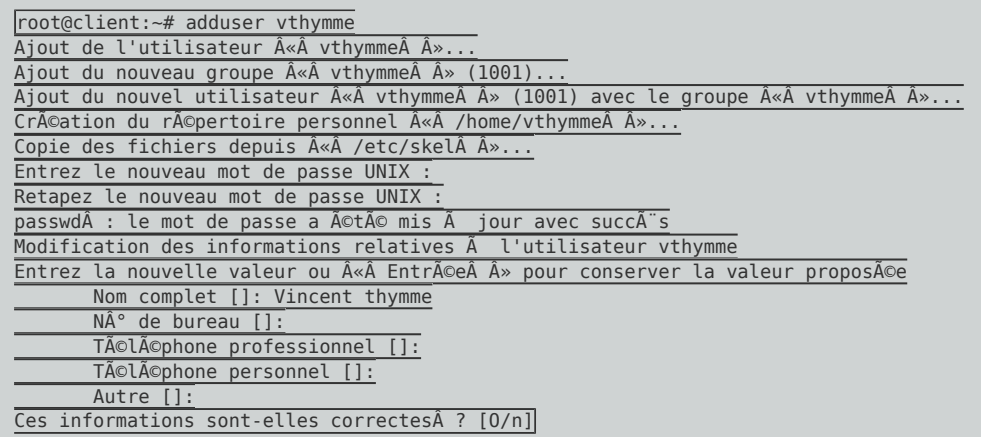

### **3) Création des clefs RSA**

- **–** Sur votre client Debian, connectez-vous avec l'utilisateur **"vthymme"**.
- **–** Ouvrez un terminal
- **–** Tapez la commande suivante pour générer les clefs publique et privé :

```
ssh-keygen
```
**–** Vous devez obtenir ceci :

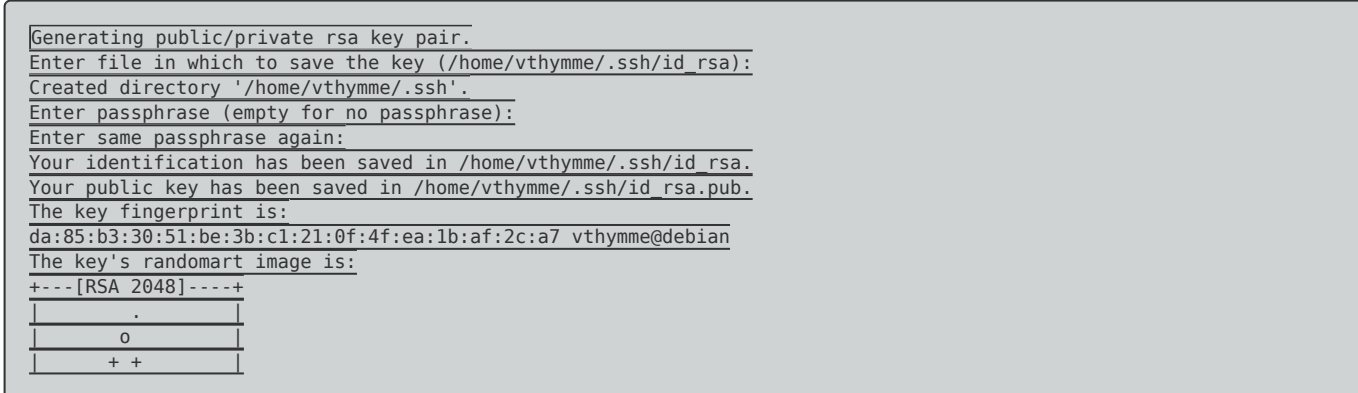

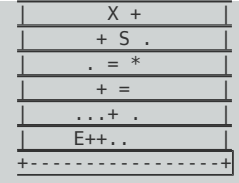

### **4) Copie de la clef publique sur le serveur**

Vous devez maintenant copier la clef publique sur le serveur.

**–** Depuis le terminal du client, tapez la commande suivante :

```
ssh-copy-id vthymme@172.16.1.35
```
**–** Vous devez obtenir ceci :

```
The authenticity of host '172.16.1.35 (172.16.1.35)' can't be established.
ECDSA key fingerprint is ea:df:62:5b:11:8f:c6:60:aa:10:99:0f:b9:4f:94:1d.
Are you sure you want to continue connecting (yes/no)? yes
/usr/bin/ssh-copy-id: INFO: attempting to log in with the new key(s), to filter out any that are already installed
/usr/bin/ssh-copy-id: INFO: 1 key(s) remain to be installed -- if you are prompted now it is to install the new keys
vthymme@172.16.1.35's password:
Number of key(s) added: 1
Now try logging into the machine, with: "ssh 'vthymme@172.16.1.35'"
and check to make sure that only the key(s) you wanted were added.
```
- On vous demande si vous voulez vous connecter. Répondez **"Yes"**.
- On vous demande ensuite le mot de passe du compte vthymme (sur le serveur).

#### **5) Redémarrage du service SSH**

**–** Retournez sur le serveur pour redémarrer le service "SSH" :

```
service ssh restart
```
# **III) Test de connexion**

**–** Sur le serveur, tapez la commande suivante pour vérifier la présence de la clef publique du compte vthymme :

cat /home/vthymme/.ssh/authorized\_keys

**–** Vous devez obtenir ceci :

ssh-rsa AAAAB3NzaC1yc2EAAAADAQABAAABAQCpzbbLein0tOh6kABo5gFoJHOCC69Xqw9kgucQjk8GtmkryKnrruwpHtc+5jzPHFkM2dPH9OAfmqJOgeWlEbzGSTVIB5 0QHATJ+rEdFxkZ4G9XE9c+VOF7ga/r9hRgLnSuKKp9m2719Dd+95gwRUwQKAGgypGab+TYoY1/TSsiQeCGmkN8C3VPNub3y5cCgeBfwnyiHA9LrY3yNmfvGAq+ RJGaCIQRAw9ABAIRZdPcg2zuhLl1gfDVhFhJUbwra3iBR9BskL/5TG5UGzpwrfJqI9AfQ+k9y7aSQbbzz5F80RZj5qHC+JhvTMIuB+6WiWyhEX5Tm7wsVwpEo7 bfSuSx vthymme@debia

**–** Sur le client, tapez la commande suivante pour vous connecter en SSH. Si vous avez bien suivi la procédure, vous devriez être connecté sans avoir tapez de mot de passe.

**22 mai 2017 -- N.Salmon -- article\_325.pdf**

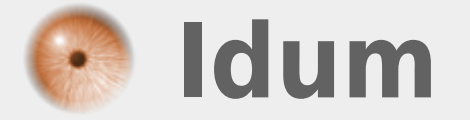